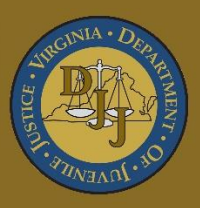

# BADGE Balanced Approach Data Gathering Environment

# Offense History Screen **Manual**

(This Page Intentionally Blank)

### **BADGE Manual**

# <span id="page-2-0"></span>**Table of Contents**

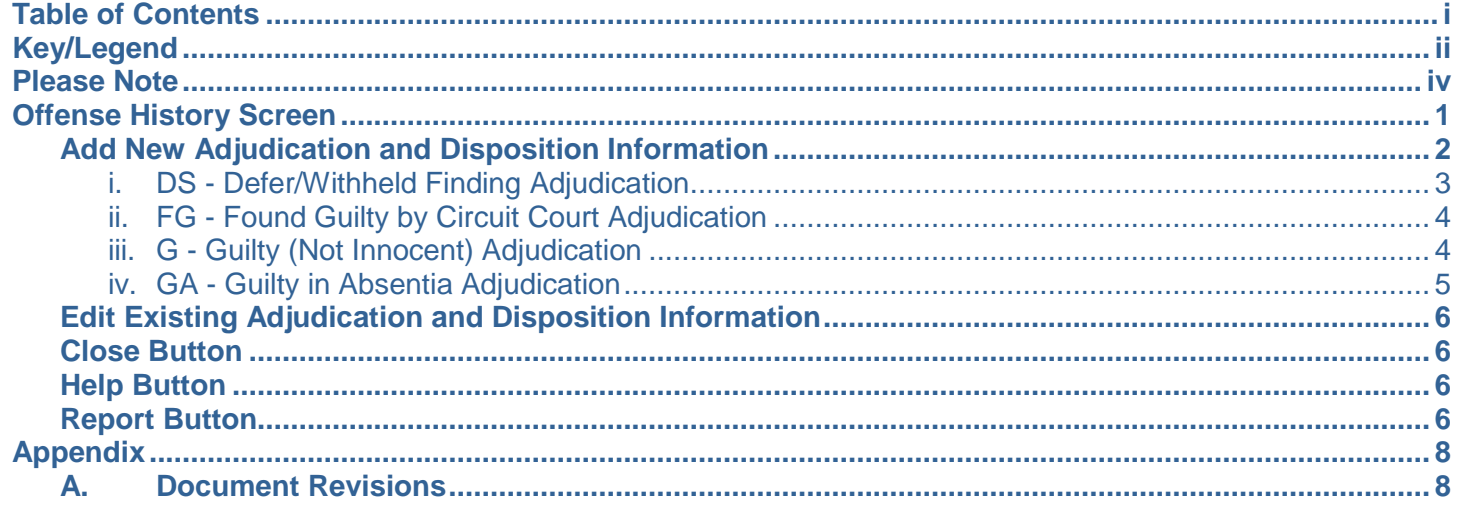

# <span id="page-3-0"></span>**Key/Legend**

The BADGE application and the manuals use various styles and icons. Below are their explanations. The **BADGE Application** refers to all BADGE modules while the **BADGE Module Manual** covers this specific module.

**Individual users may not have read or write privileges for every module; therefore, all users may not be able to add, edit, delete, or view certain information or functions in BADGE.**

# **In the BADGE Application**

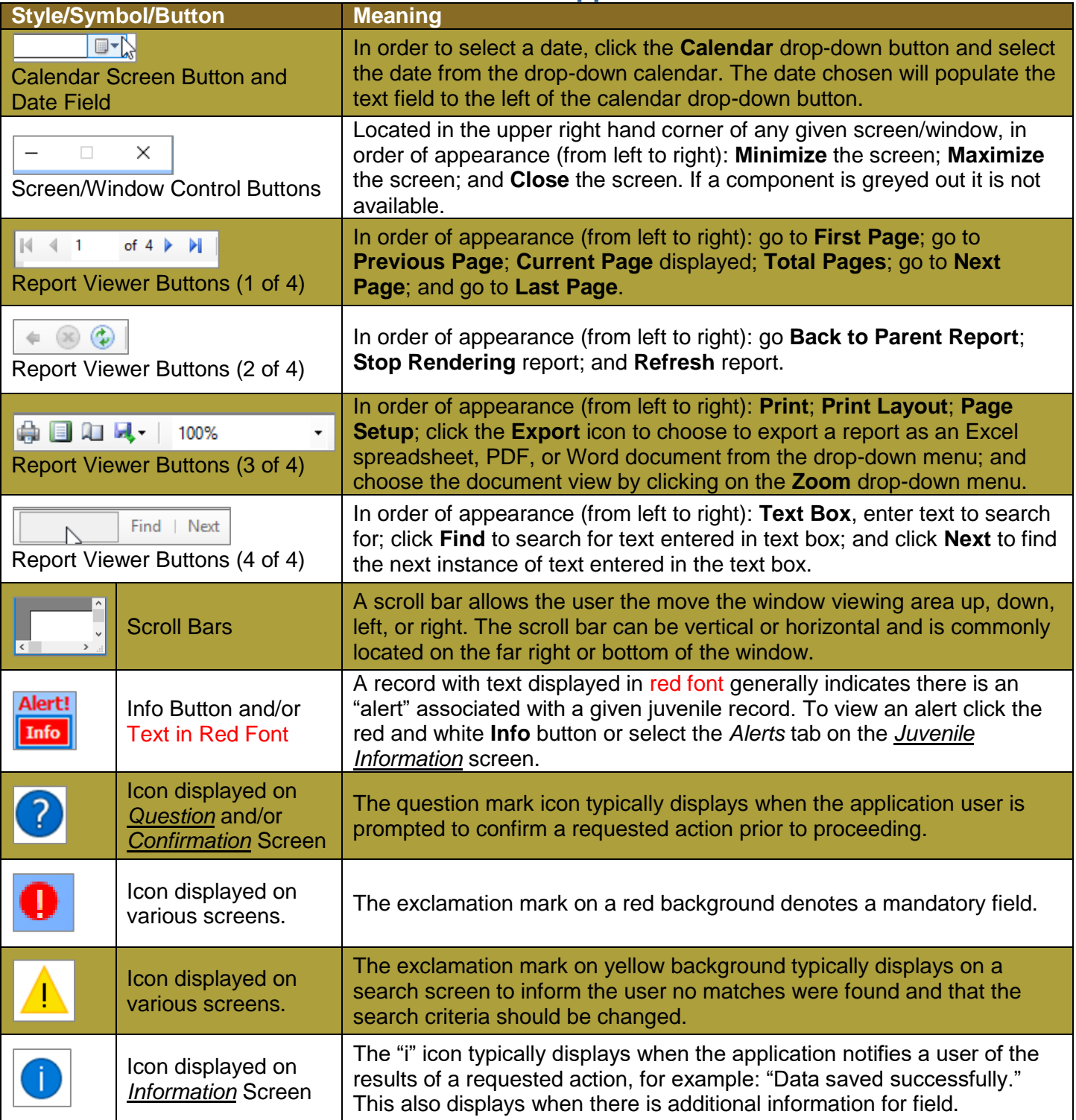

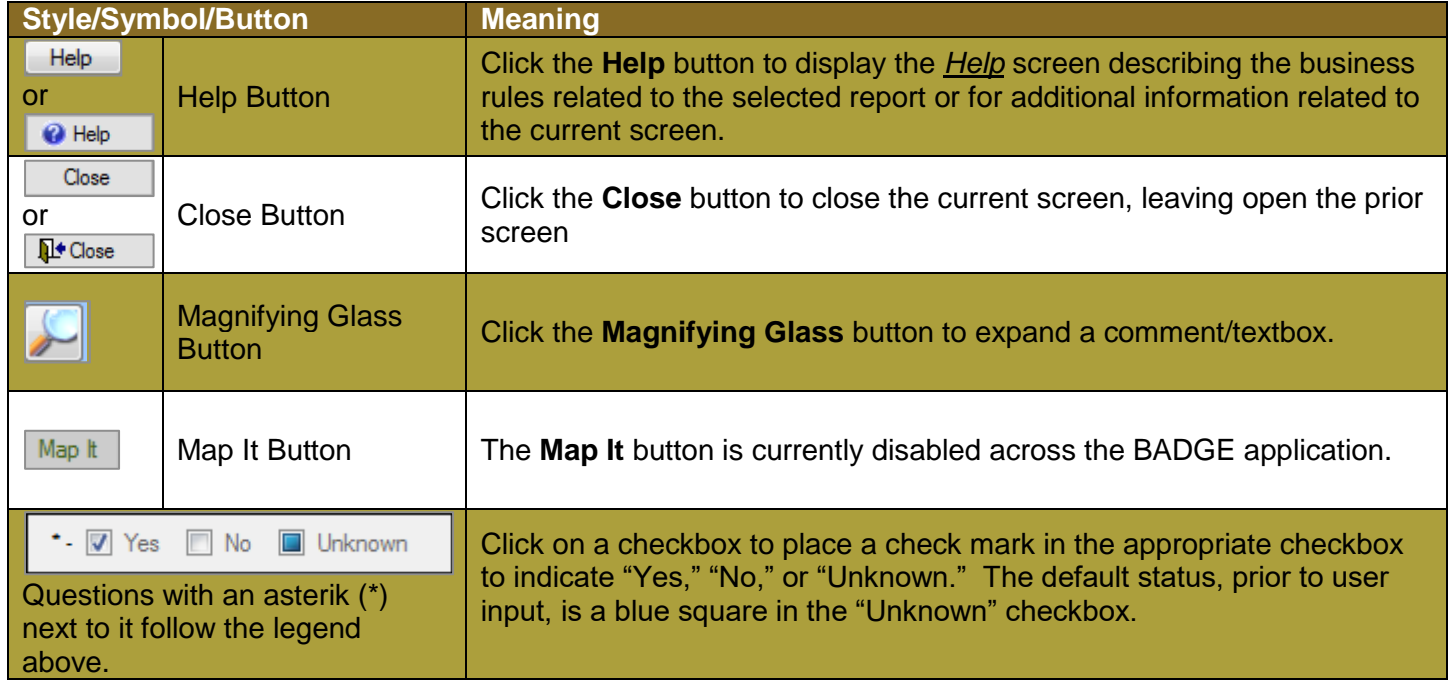

# **In the BADGE Manual**

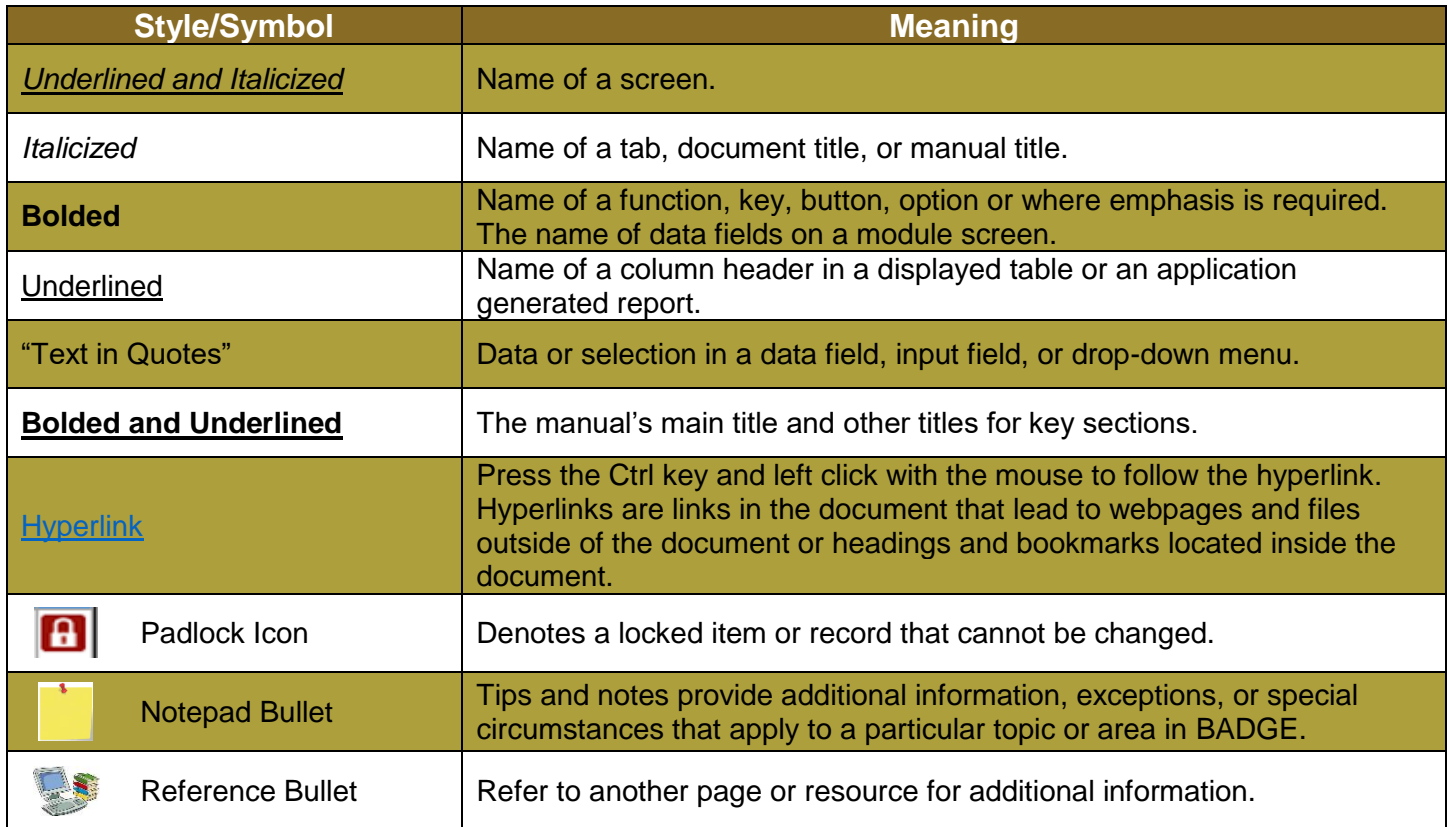

<span id="page-4-0"></span>The BADGE manuals are instructional guides for users to understand how to use the BADGE application. The BADGE manuals apply the same formatting across all manuals but information specific to each module. This manual is intended to assist those using the BADGE Caseload Management Module.

The BADGE application manuals are regularly updated and uploaded to DJJ's website without user notification. For this reason, it is recommended that users access the manuals solely through the website instead of downloading and printing them to ensure that the most up-to-date version is used.

# <span id="page-5-0"></span>**Please Note**

The BADGE electronic data management system is the property of the Commonwealth of Virginia and is intended for authorized users only. By accessing and using the BADGE system, users are consenting to system monitoring for law enforcement and other purposes.

Every user accessing the BADGE electronic data management system is bound by confidentiality rules. BADGE system users should not access information on any persons for which there is not a legitimate professional interest. A log entry is made whenever a user accesses a record in the BADGE system.

Access the following link for the [DJJ Acceptable Use & Information Security Agreement.](http://www.djj.virginia.gov/documents/Admin/Info-Services/DJJ%20Acknowledgement%20Of%20Acceptable%20Use%20Of%20IT%20Resources%20&%20IS%20Access%20Agreement.pdf) See [§2.2-2827](https://law.lis.virginia.gov/vacode/2.2-2827/) of the Code of Virginia for restrictions on state employee access to information infrastructure. See §[§16.1-223](https://law.lis.virginia.gov/vacode/16.1-223/) and [16.1-300](https://law.lis.virginia.gov/vacode/16.1-300/) of the Code of Virginia for confidentiality requirements and use restrictions of data and records.

Unauthorized use of the BADGE electronic data management system may subject a user to State or Federal criminal prosecution and penalties.

To report any issues encountered with the BADGE electronic data management system please email [DJJ-](mailto:DJJ-BADGE-Issues@djj.virginia.gov?subject=Badge%20Issues)[BADGE-Issues@djj.virginia.gov.](mailto:DJJ-BADGE-Issues@djj.virginia.gov?subject=Badge%20Issues) If there is a need to request a change please contact the appropriate Regional Program Manager (RPM) or Superintendent.

Please email [DJJ-BADGE-Passwords@djj.virginia.gov](mailto:DJJ-BADGE-Passwords@djj.virginia.gov?subject=BADGE%20Login%20Issues) for assistance with BADGE login problems.

All potentially sensitive data has been removed from all screen images presented in this manual.

# <span id="page-6-0"></span>**Offense History Screen**

The *Offense History* screen lists all of the juvenile's offenses and related information. To access the *Offense History* screen:

- 1. From the *Juvenile Information* screen, click the **View Details** button.
- 2. From the *Status* tab on the *Caseload Details* screen, click the **Offenses** button.
- 3. From the *SDM* tab on the *Caseload Details* screen, click the **Associate Offenses** button.
- 4. From the *Intake History* screen, click the **View Offense History Details** button.
- 5. From the *DC Admission History* screen, click the **Offense History** button.

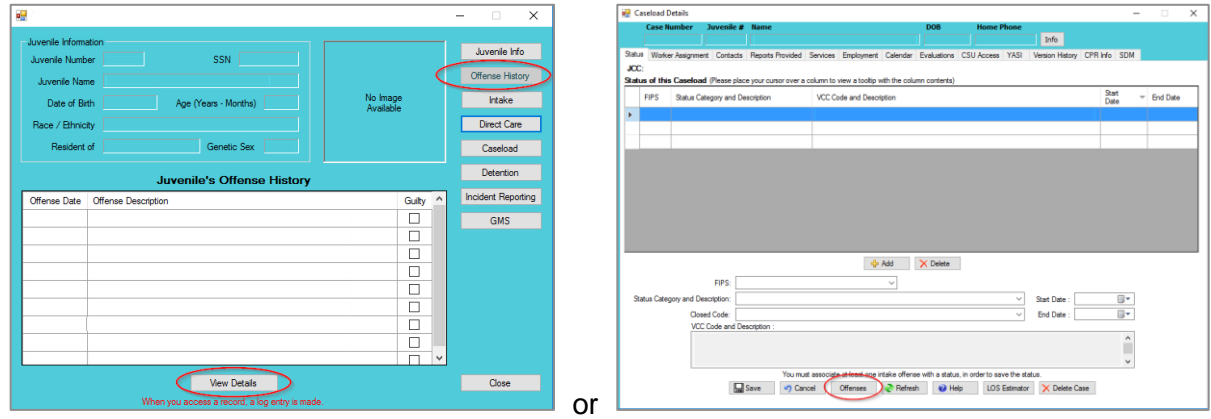

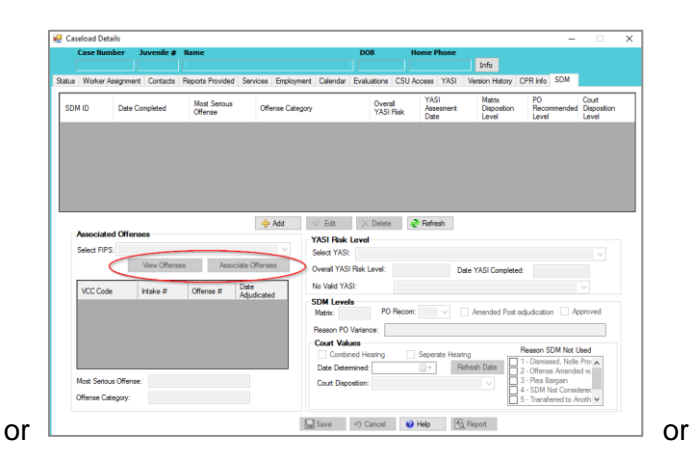

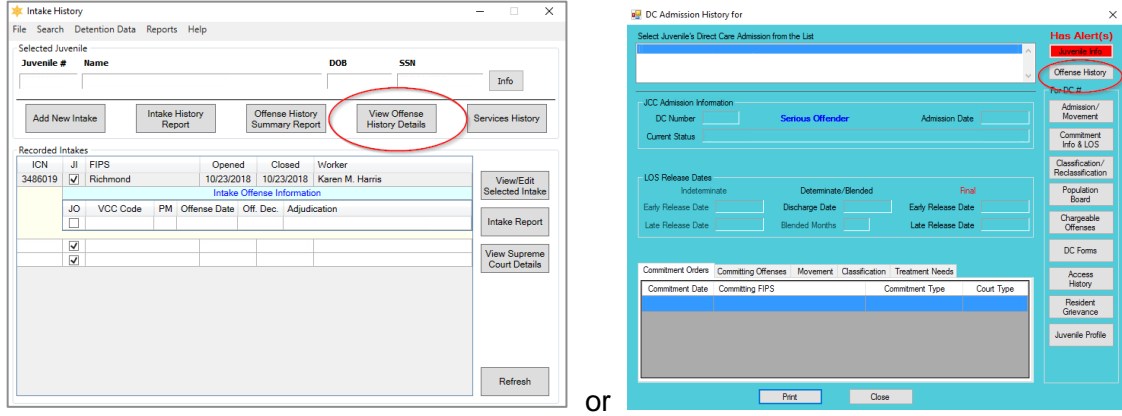

- Refer to the [Caseload Management,](http://www.djj.virginia.gov/documents/admin/Info-Services/Caseload-Management.pdf) [CSU Intake,](http://djj.virginia.gov/documents/admin/info-services/CSU-Intake-Module.pdf) [Juvenile & Adult Information,](http://djj.virginia.gov/documents/admin/info-services/Juvenile-Adult-Information-Screens.pdf) or the [Direct Care](http://djj.virginia.gov/documents/admin/info-services/Direct-Care.pdf) User Manual for instructions on how to access Offense History from the *Caseload Details*, *Intake History*, *Juvenile Information*, and *DC Admission History* screens.
- Accessing the *Offense History* screen from the *Status* or *SDM* tabs on the *Caseload Details* screen will provide access to the **Associated** column. The **Associated** column will not appear if the *Offense History* screen is accessed from the *Intake History*, *Juvenile Information*, or *DC Admission History* screens.

### <span id="page-7-0"></span>**Add New Adjudication and Disposition Information**

1. (i) Select an offense and the row will be highlighted in blue. (ii) Select the **Adjudication** from the dropdown menu. Depending on the type of adjudication selected, the **Date Adjudicated** and/or the **Deferred Date** may need to be selected using the calendar drop-down button in the corresponding data field.

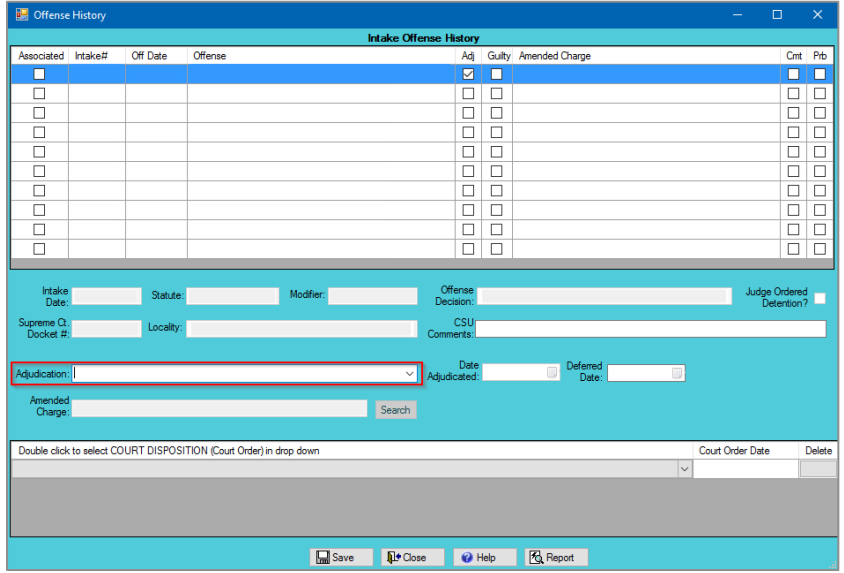

- All juvenile delinquent and adult criminal offenses must have a selected **Adjudication**.
- a. If the selected charge is amended by the court, click the **Search** button next to the **Amended Charge** field and the *VCC Code Search* screen will appear.

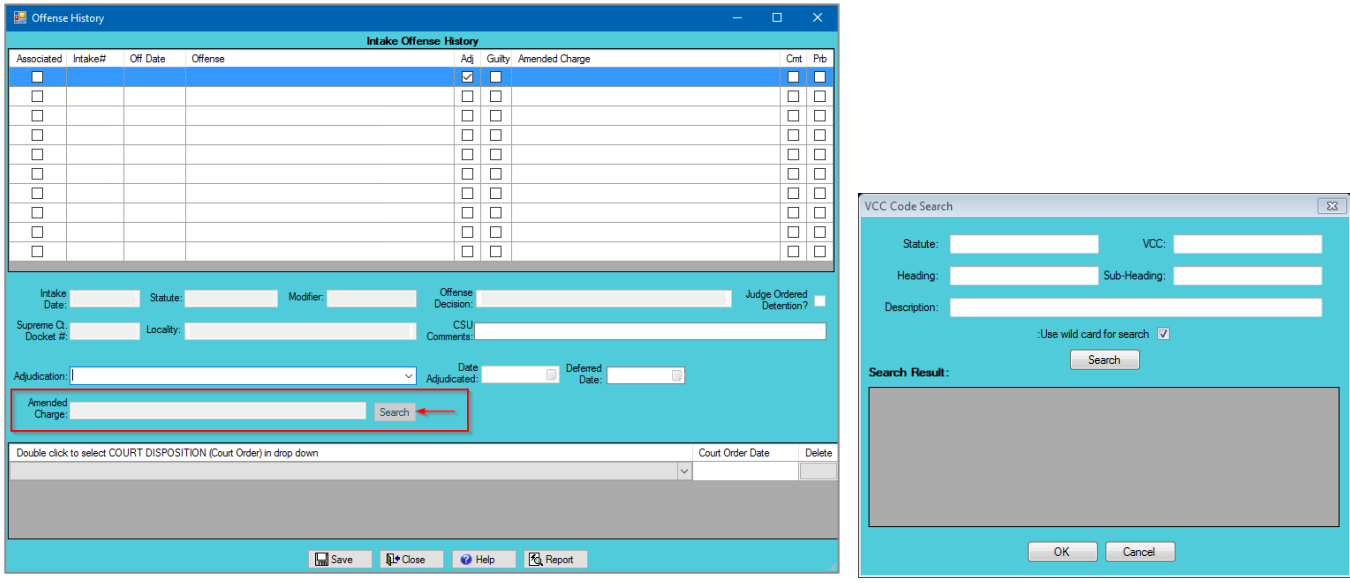

- On the *VCC Code Search* screen, select the **Use wild card for search** checkbox and click the **Search** button to search to charges without entering any information into the search fields. This will generate a list of all VCC's and descriptions. To add a **Court Disposition** for an adjudicated case where the disposition was transferred to another court, the *Offense History* screen must be accessed from either the *Juvenile Information* screen or the *CSU Intake* module.
	- i. Search for the amended charge by **Statute**, **VCC**, **Heading**, **Sub-Heading**, or **Description**. The **Use wild card for search** checkbox is selected automatically. To limit search results uncheck the wild card checkbox. (i) Click the **Search** button, and a list of VCCs and offense descriptions will be generated which meet the search criteria, (ii) select the desired **VCC Code** and the row will be highlighted in blue. (iii) Click the **OK** button to return to the *Offense History* screen.

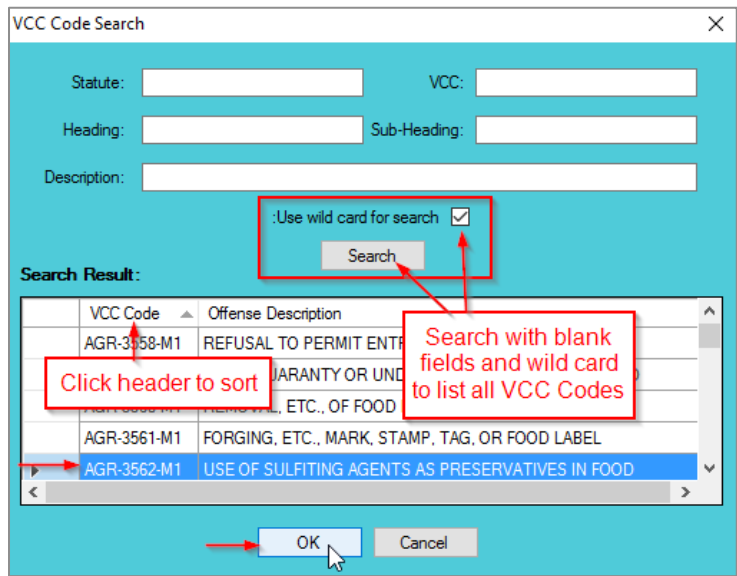

- b. The **Date Adjudicated** must be selected using the corresponding calendar drop-down button in order to add any adjudication other than (i) **DS - Defer/Withheld Finding**.
- <span id="page-8-0"></span>c. If the selected **Adjudication** is **DS - Defer/Withheld Finding**, **FG - Found Guilty by Circuit Court**, **G - Guilty (Not Innocent)**, or **GA - Guilty in Absentia**, the disposition drop-down menu will be accessible. Depending on the type of adjudication selected the **Date Adjudicated** and/or the **Deferred Date** may have to be selected using the corresponding calendar drop-down buttons.
	- i. **DS - Defer/Withheld Finding Adjudication**
		- 1. (i) Select **DS - Defer/Withheld Finding** as the **Adjudication** from the drop-down menu. The **Date Adjudicated** field will not be accessible. (ii) Select the **Deferred Date** from the calendar drop-down button. (iii) Double click in the **Court Disposition** drop down field to select **102 – DEFER DISPOSITION ON CONDITION OF GOOD BEHAVIOR** or **104 – DEFER FINDING AND DISPOSITION W/PROBATION SUPERVISION** from the **Court Disposition** drop-down menu. (iv) Click the **Court Order Date** field and then select the date using the calendar dropdown button. Click the (v) **Save** button and the (vi) **Close** button to return to the previous screen.

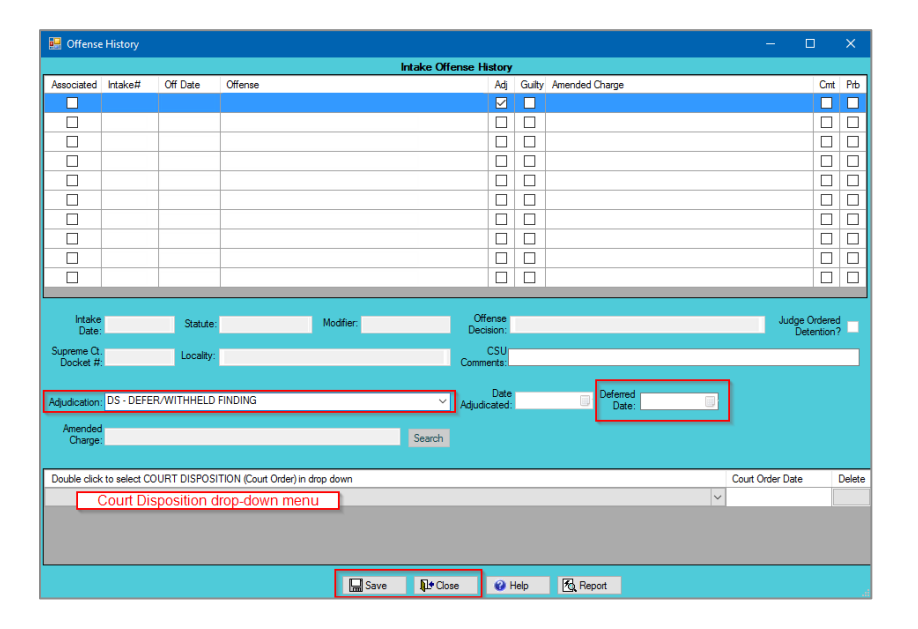

2. In order to add multiple dispositions, repeat the steps outlined above.

- Refer to the [Edit Existing Adjudication and Dispositions](#page-11-0) section for instructions on how to edit offenses with **DS - Defer/Withheld Finding** adjudication.
- The **Deferred Date** will be saved without an error message when the **Deferred Date** is added under the **DS** adjudication code, is saved, and then the adjudication code is changed.
- <span id="page-9-0"></span>**If a Deferred Date**, or **Court Order Date** is added in error, the disposition must be deleted and the correct disposition information must be re-entered.

### ii. **FG - Found Guilty by Circuit Court Adjudication**

1. (i) Select **FG - Found Guilty by Circuit Court** as the **Adjudication** from the drop-down menu and the (ii) **Date Adjudicated** using the calendar drop-down button. The **Deferred Date** field will not be accessible. (iii) Double click in the **Court Disposition** drop down field to select the disposition from the **Court Disposition** drop-down menu. (iv) Click the **Court Order Date** field and then select the date using the calendar drop-down button. Click the (v) **Save** button and the (vi) **Close** button to return to the previous screen.

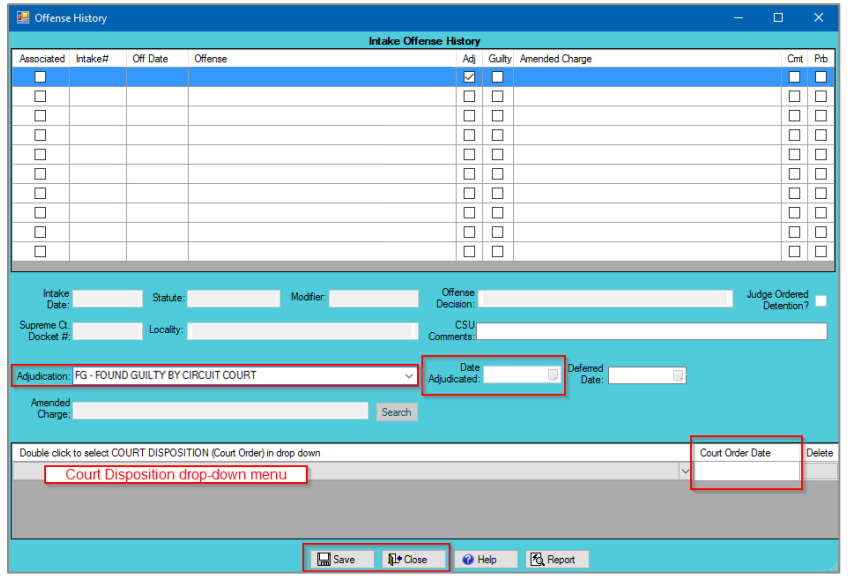

2. In order to add multiple dispositions, repeat the steps outlined above.

An error will appear if an attempt to exit the *Caseload Details* screen is made while the *Offense History* screen is open. Do NOT select disposition codes **102** or **104** if **FG - Found Guilty by Circuit Court**, **G - Guilty (Not Innocent)**, or **GA - Guilty in Absentia** are selected as the adjudication.

<span id="page-9-1"></span>Do NOT input any deferred dates if **FG - Found Guilty by Circuit Court** is selected.

### iii. **G - Guilty (Not Innocent) Adjudication**

1. (i) Select **G - Guilty (Not Innocent)** as the **Adjudication** from the drop-down menu and the (ii) **Date Adjudicated** using the calendar drop-down button. The **Deferred Date** field will not be accessible. (iii) Double click in the **Court Disposition** drop field to select the disposition from the **Court Disposition** drop-down menu. (iv) Click the **Court Order Date** field and then select the date using the calendar drop-down button. Click the (v) **Save** button and the (vi) **Close** button to return to the previous screen.

<span id="page-10-0"></span>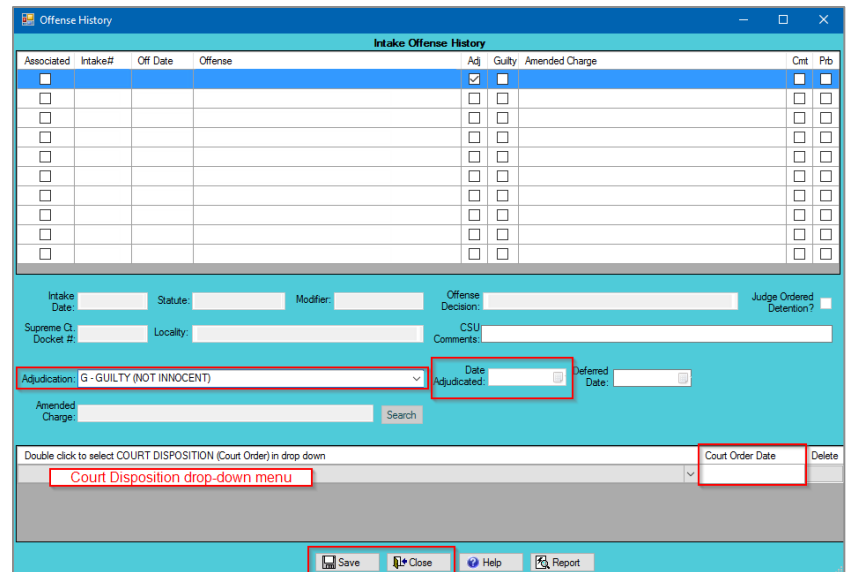

2. In order to add multiple dispositions, repeat the steps above.

Do NOT input a deferred date if **G -Guilty (Not Innocent)** is selected.

An error will appear if an attempt to exit the *Caseload Details* screen is made while the *Offense History* screen is open.

### iv. **GA - Guilty in Absentia Adjudication**

1. (i) Select (i) **GA - Guilty in Absentia** as the **Adjudication** from the drop-down menu and the (ii) **Date Adjudicated** using the calendar drop-down button. The **Deferred Date** field will not be accessible. (iii) Double click in the **Court Disposition** drop field to select the disposition from the **Court Disposition** drop-down menu. (iv) Click the **Court Order Date** field and then select the date using the calendar drop-down button. Click the (v) **Save** button and the (vi) **Close** button to return to the previous screen.

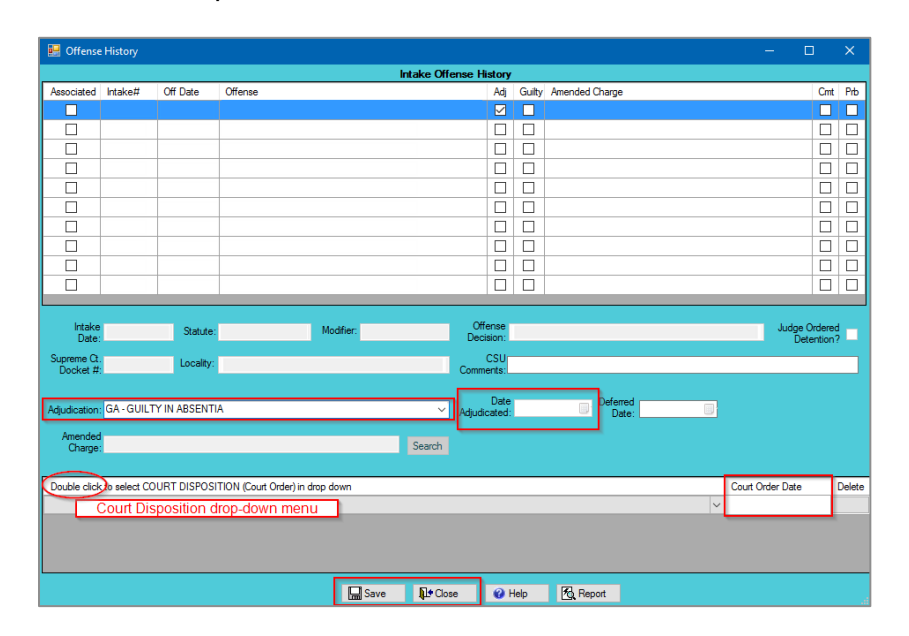

2. In order to add multiple dispositions, repeat the steps outlined above.

Do NOT input a deferred date if **GA - Guilty in Absentia** is selected.

## <span id="page-11-0"></span>**Edit Existing Adjudication and Disposition Information**

1. In order to edit an existing **Adjudication** that is NOT **DS - Defer/Withheld Finding**, (i) select an offense, and the row will be highlighted in blue. (ii) Edit the information in the lower half of the *Offense History*  screen. Click the (iii) **Save** button and the (iv) **Close** button to return to the previous screen.

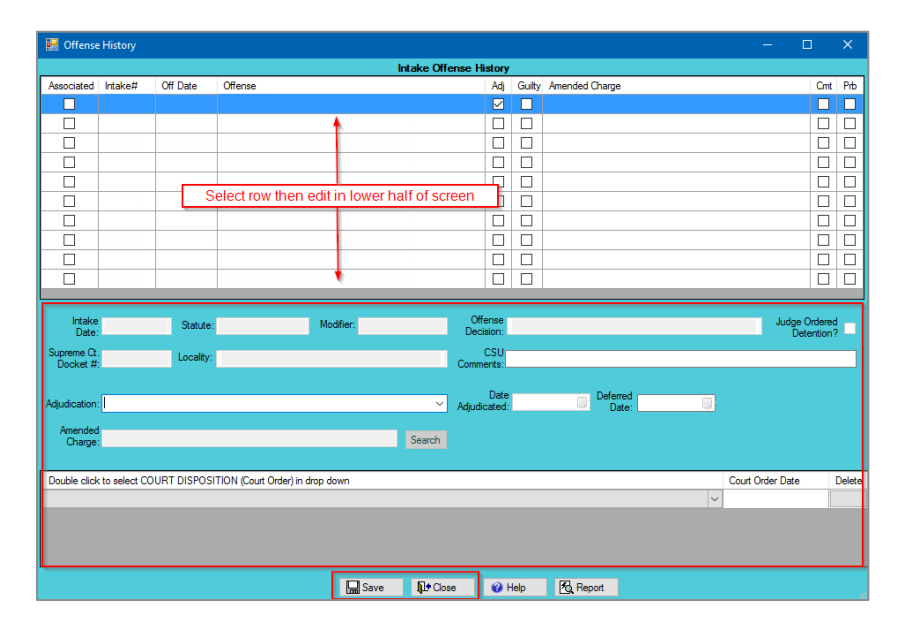

- 2. In order to edit an existing **DS - Defer/Withheld Finding** adjudication to a **FG - Found Guilty by Circuit Court**, **G - Guilty (Not Innocent)**, or **GA - Guilty in Absentia** adjudication, (i) select the offense, and the row will be highlighted in blue. (ii) Select the appropriate **Adjudication** from the drop-down menu and the (ii) **Date Adjudicated** using the calendar drop-down button. Do NOT edit the existing **Deferred Date** or existing **Court Disposition** information. Click the (iv) **Save** button and the (v) **Close** button to return to the previous screen.
- 3. In order to edit an existing **DS - Defer/Withheld Finding** adjudication to a **NG – Not Guilty** adjudication, (i) select the offense and the row will be highlighted in blue. (ii) Select **NG – Not Guilty** as the adjudication from the drop-down menu and the (ii) **Date Adjudicated** using the calendar drop-down button. Do NOT edit the existing **Deferred Date** or existing **Court Disposition** information. Click the (iv) **Save** button and the (v) **Close** button to return to the previous screen.

## <span id="page-11-1"></span>**Close Button**

1. Click the **Close** button to return to the previous screen.

### <span id="page-11-2"></span>**Help Button**

1. Click the **Help** button and the *Help* screen will appear. The *Help* screen provides instructions on how to associate a case status to an offense and an offense to a disposition.

## <span id="page-11-3"></span>**Report Button**

1. Click the **Report** button and the *Report Viewer* screen will appear displaying the **Offense History Report.**  The **Offense History Report** lists all of the offenses, adjudications, and dispositions associated with the juvenile.

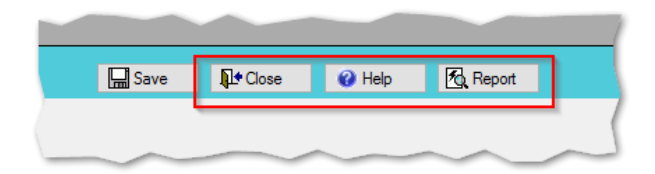

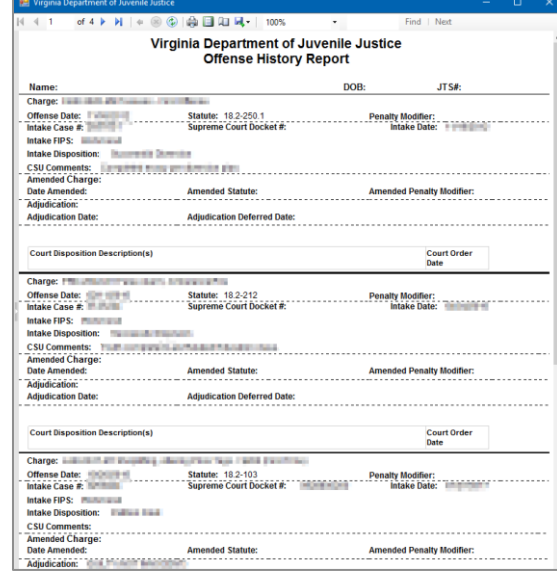

# <span id="page-13-0"></span>**Appendix**

# **A. Document Revisions**

<span id="page-13-1"></span>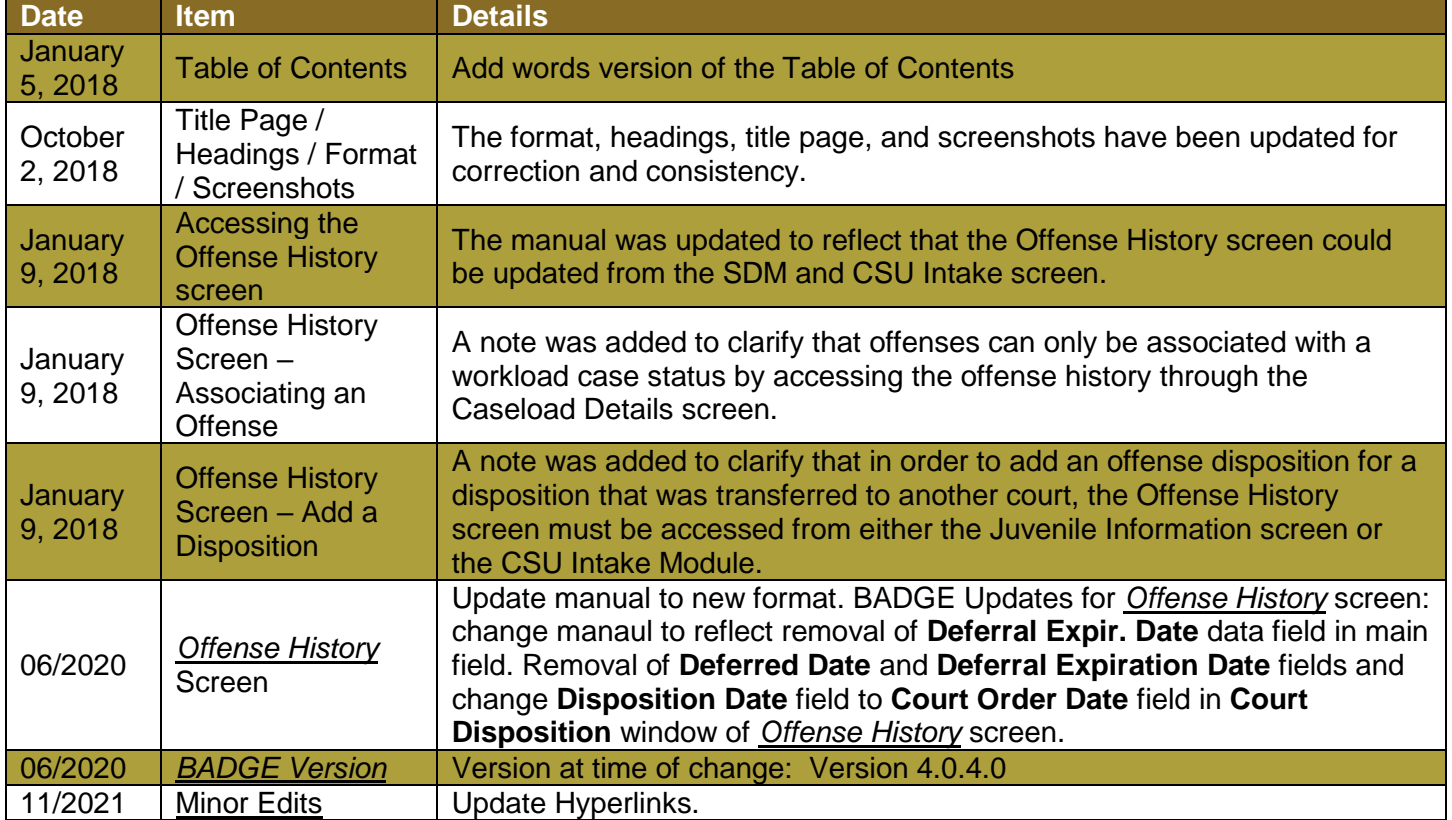